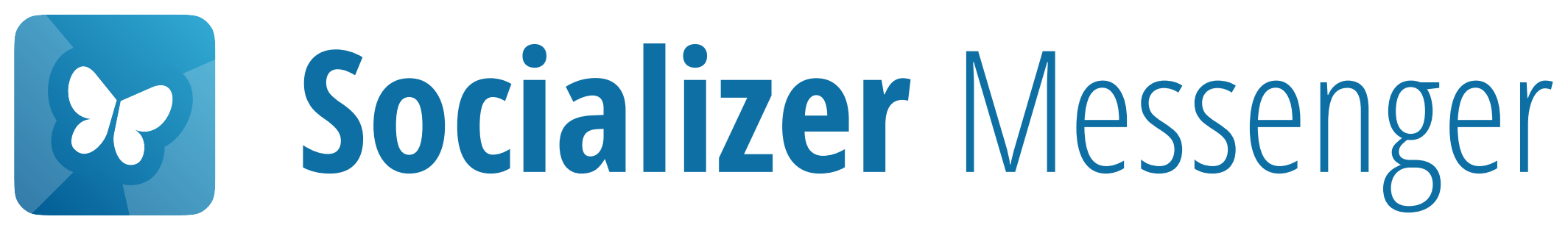

## Conversação Encriptada

Como iniciar um chat e enviar mensagens usando as funcionalidades encriptadas do Socializer Messenger

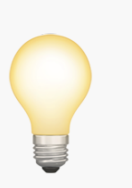

E bom saber:

Atualmente, fornecemos apenas guias iOS, porque os nossos clientes iOS e Android estão a trabalhar de forma praticamente idêntica.

Pressione aqui para

Iniciar

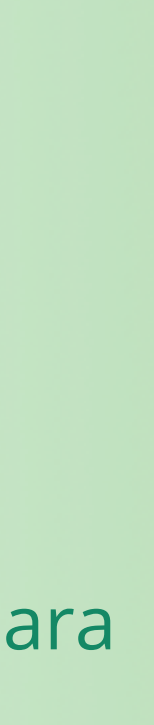

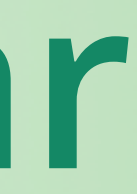

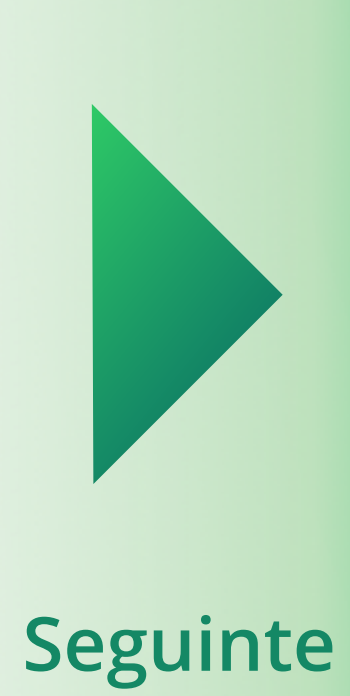

<span id="page-1-0"></span>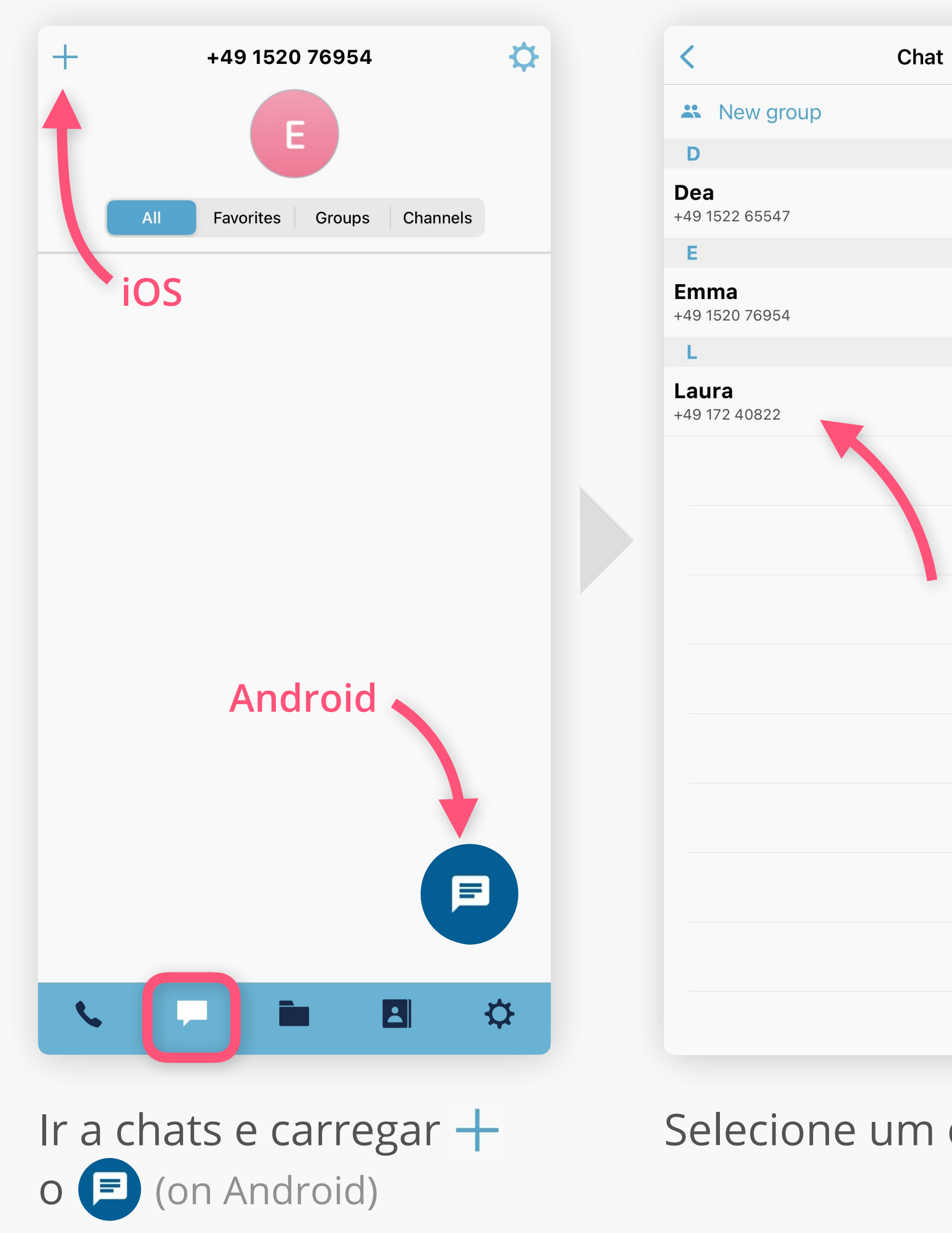

 $\bigodot$ 

 $\left\langle \right\rangle$ 

#### Selecione um contacto Escreva a sua mensagem e prima > para enviar

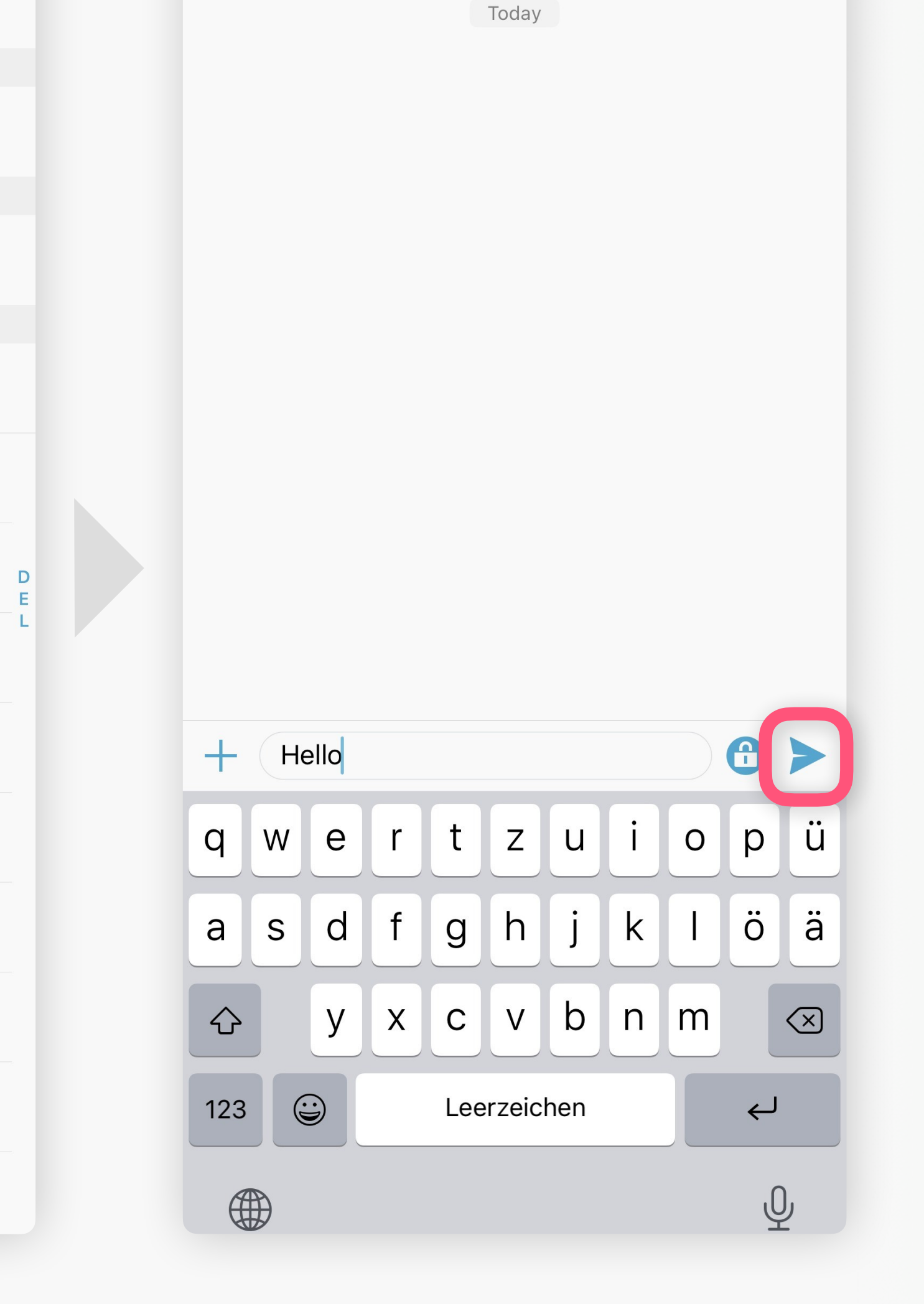

**Dea** ><br> $+49$  1522 65547

 $C$ 

<span id="page-2-0"></span>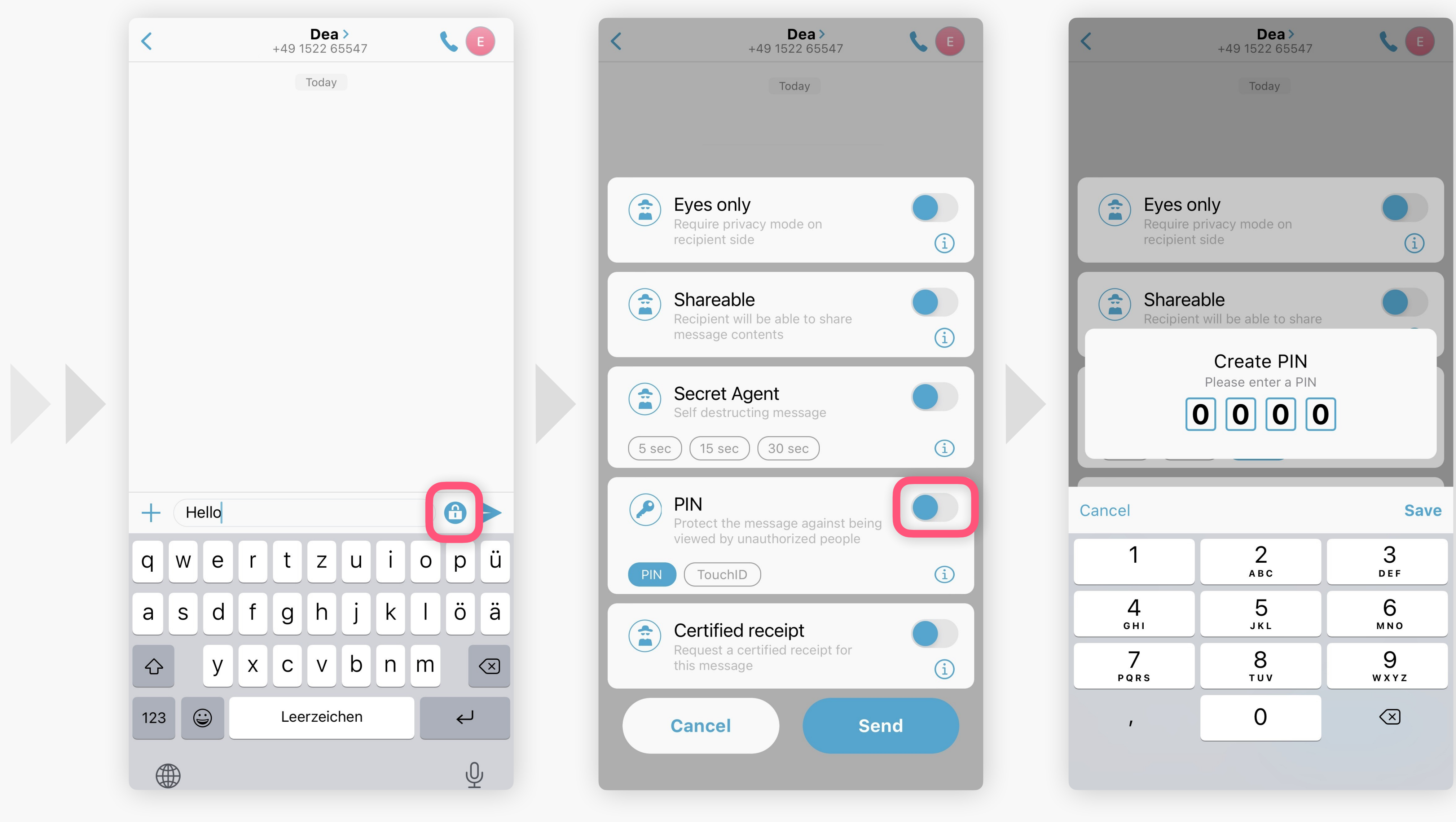

Para proteger uma mensagem Ative o **O** para criar Escolha e introduza um PIN de chat com PIN pressione <del>O</del>

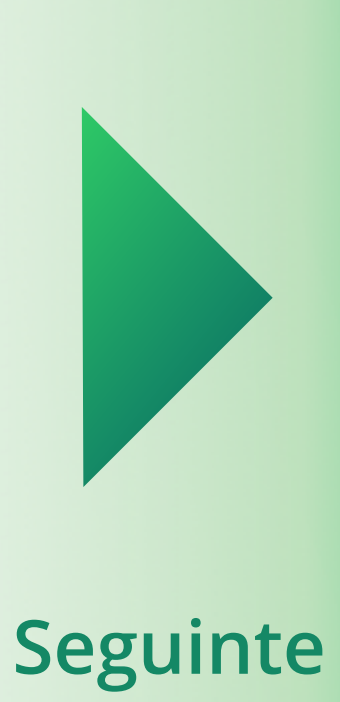

Ative o **O** para criar um PIN

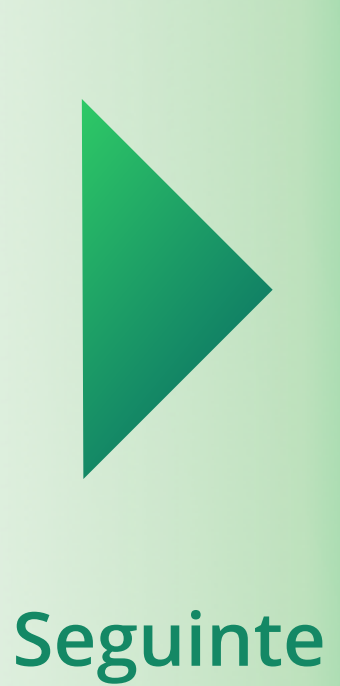

<span id="page-3-0"></span>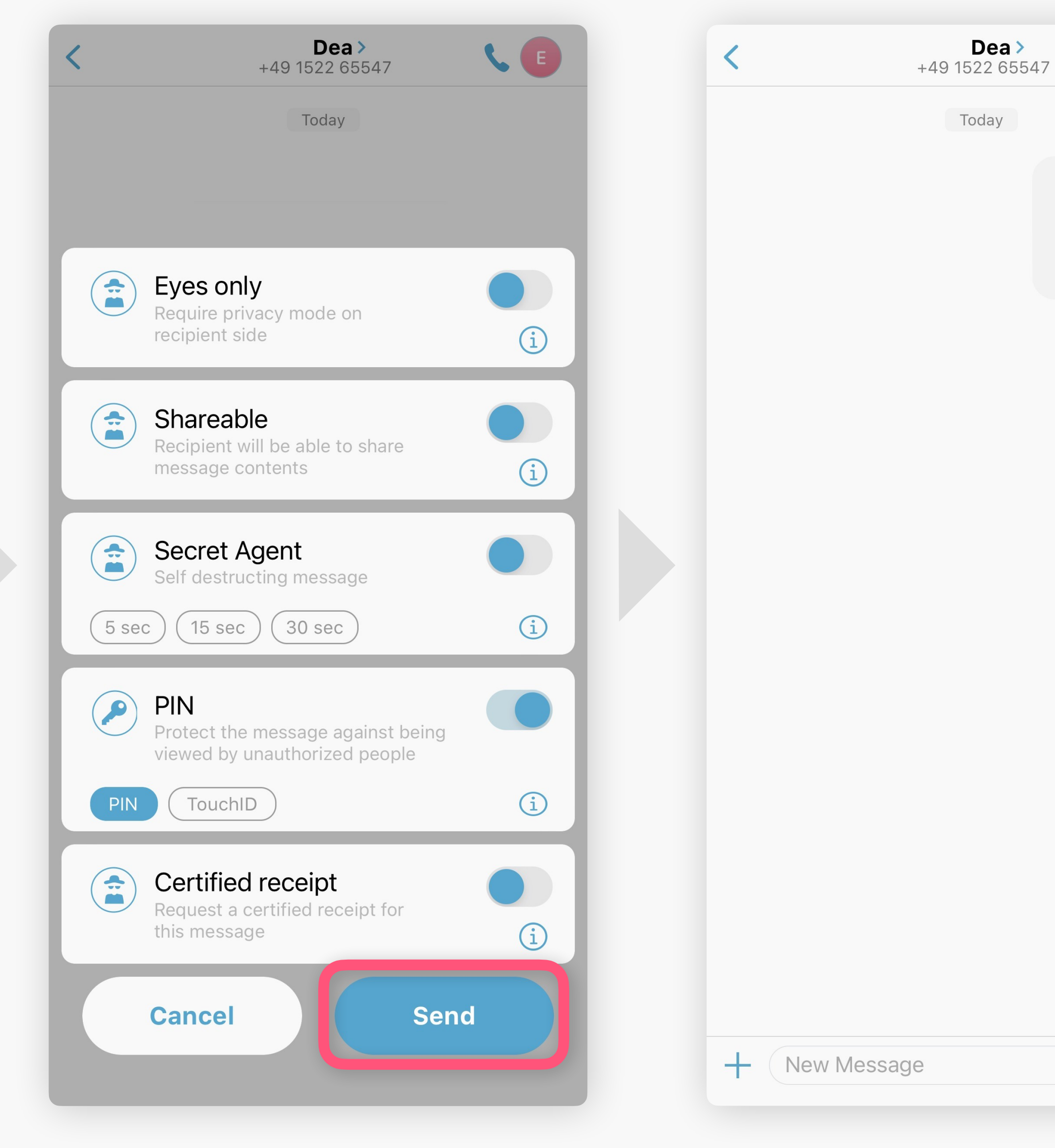

#### Primir **Send**

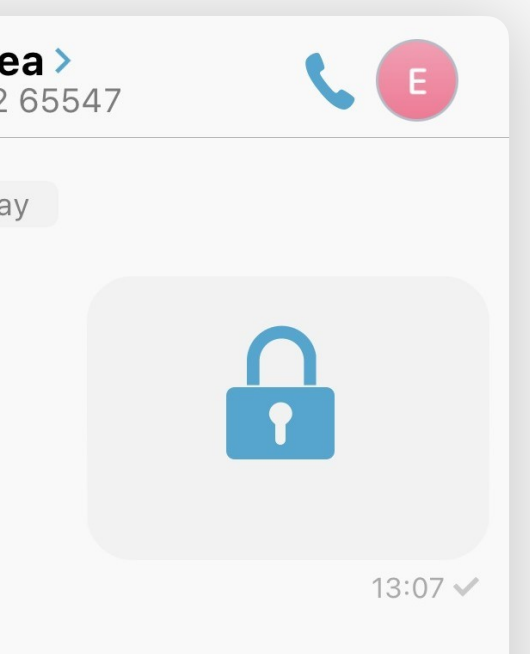

 $\left( \frac{1}{2} \right)$ 

### **Sucesso!**

Esta mensagem está agora protegida por uma camada adicional.

Apenas as pessoas que c[onhecem o PIN](#page-4-0)  definido por si podem ver o conteúdo.

<span id="page-4-0"></span>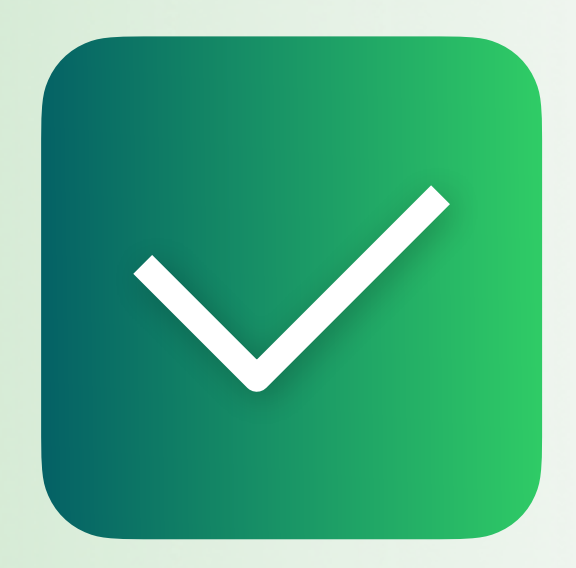

# **Conversação Encriptada**

**[Ativar o reconhecimento](https://socializer.one/messenger/guides/pt/ativar-o-reconhecimento-facial/)  facial**

**Próximo guia**

### **[Todos os guias](https://socializer.one/messenger/guides/pt/#features)**

v1.3 PT